Manual de uso de la plataforma Power Campus - Alumnos

, , , , , , , ,<br>, , , , , , , ,

,,,,,,,

, , , , , , ,

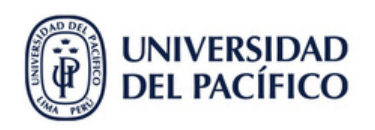

,,,,,,,,,,

, , , , , , , ,<br>, , , , , , ,

11111

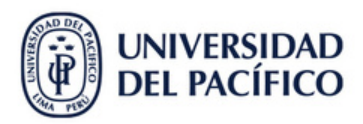

## **Índice**

## **I. Inicio de sesión en Power Campus**

A. Ingresar desde la web

## **II. Matrícula**

- A. Cursos Tradicionales
- B. Plan Académico

## **III. Ver Horario**

## **IV. Evaluación Docente**

A. Cursos

## **V. Notas y Asistencia**

## **I. Inicio de sesión en Power Campus**

## A. Ingresar desde la web

## Digitar el link: **[campusvirtual.up.edu.pe](https://campusvirtual.up.edu.pe/default.aspx)**

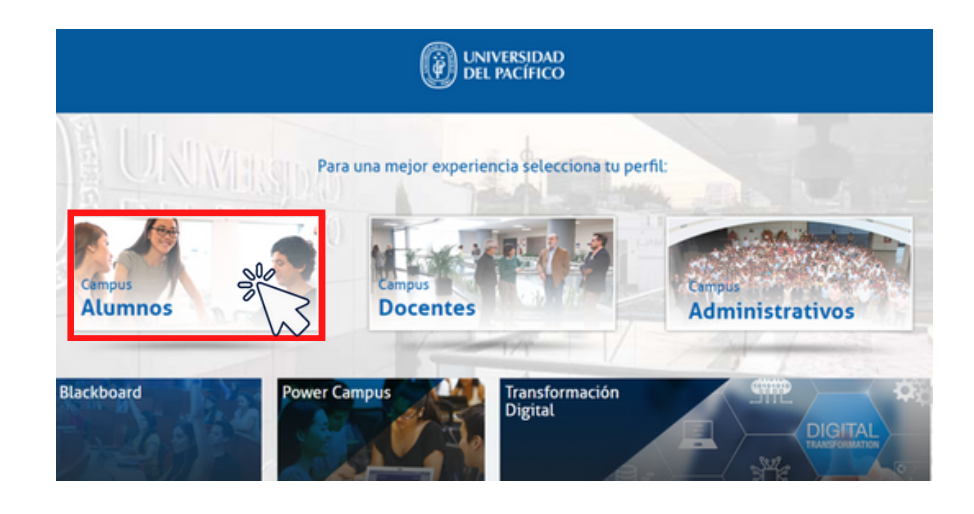

## Escribir tu usuario UP **sin agregar @up.edu.pe** y

contraseña correspondiente.

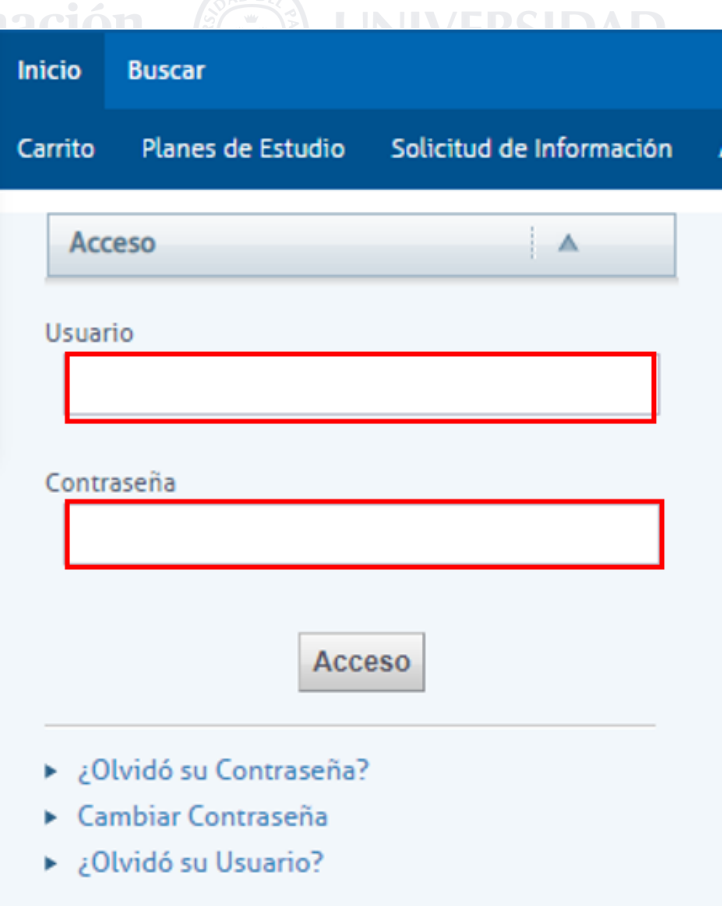

## **II. Matrícula**

#### Clic en **"Matrícula"**.

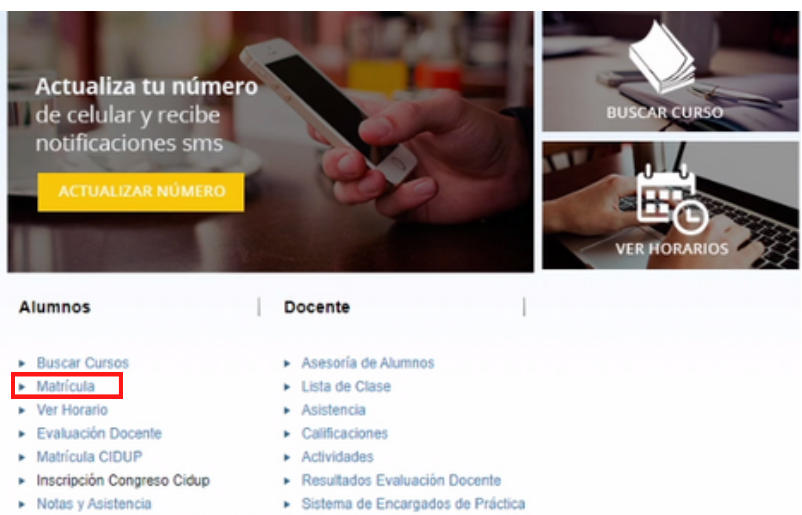

> Sistema de Encargados de Práctica

#### A. Cursos Tradicionales

Clic en "**Cursos Tradicionales**".

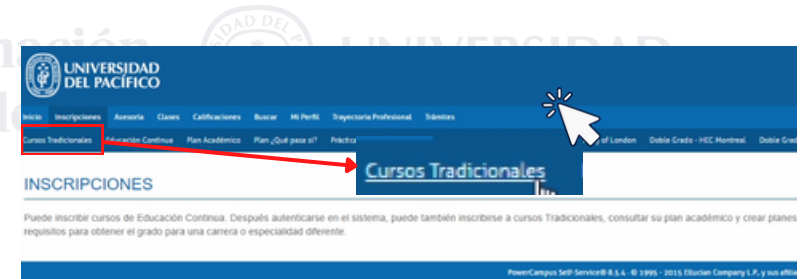

Cursos tradicionales detallado.

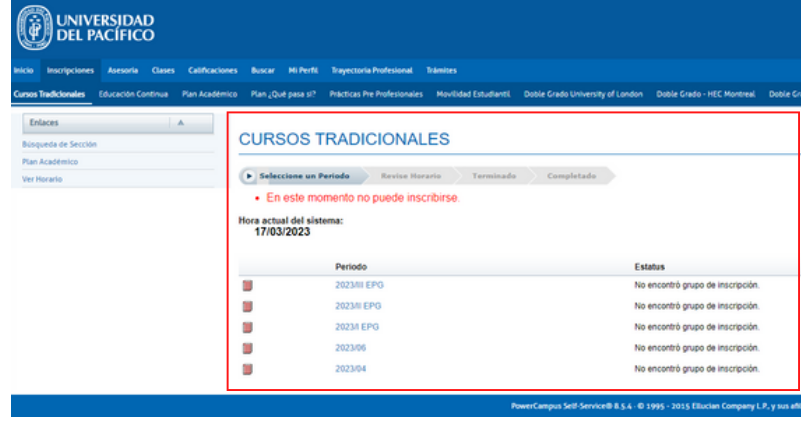

### B. Plan Académico

Plan académido

detallado.

Clic en "**Plan Académico**" y seleccionar "**Egresado/Finanzas**".

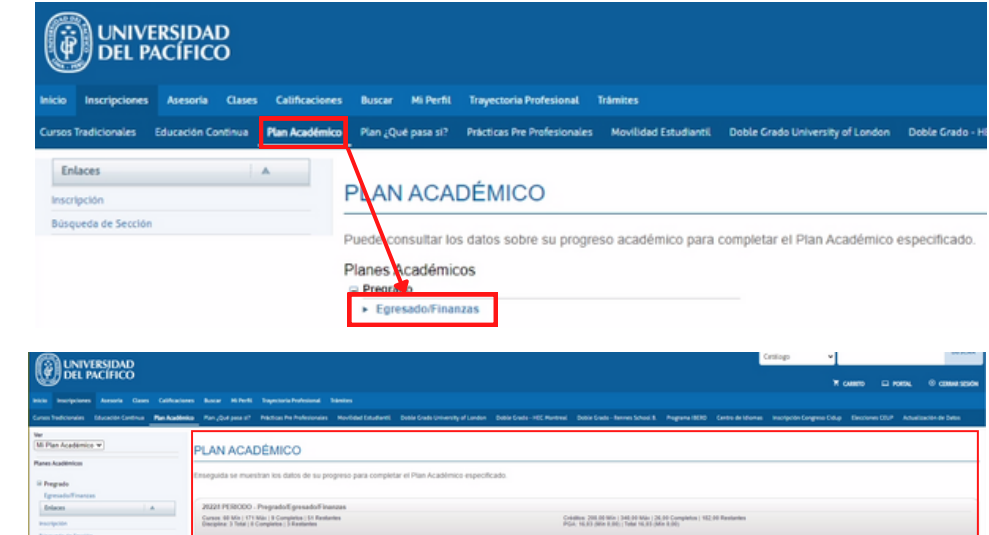

**Nomación en Info** 

Gestión de la Información **III. Ver Horario**

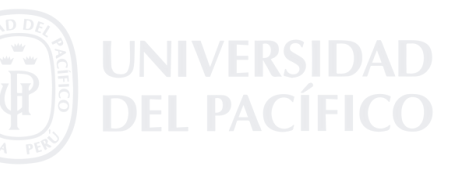

Clic en "**Ver Horario**".

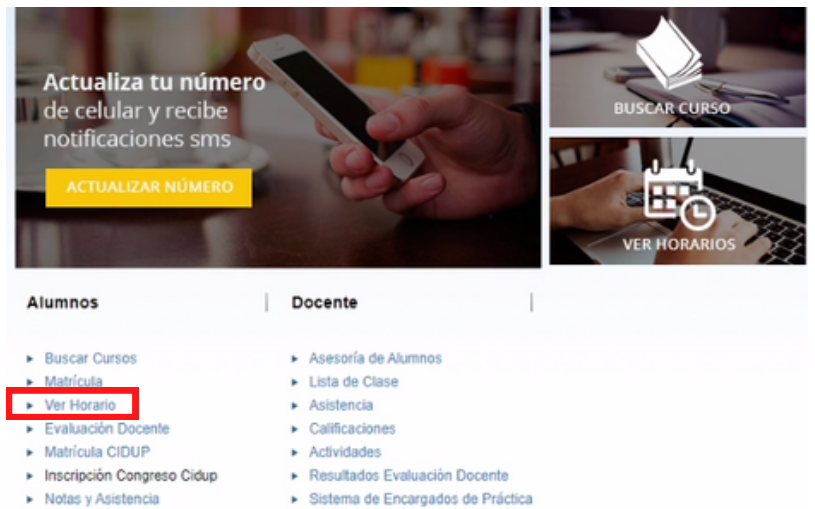

> Sistema de Encargados de Práctica

**CO\_FIN 2022**<br>Cursos: 47 Min | 15 Min | 9 Compt<br>Clashcaplin: 15 Min | 15 Min | 5 C

Seleccionar el "**Periodo**".

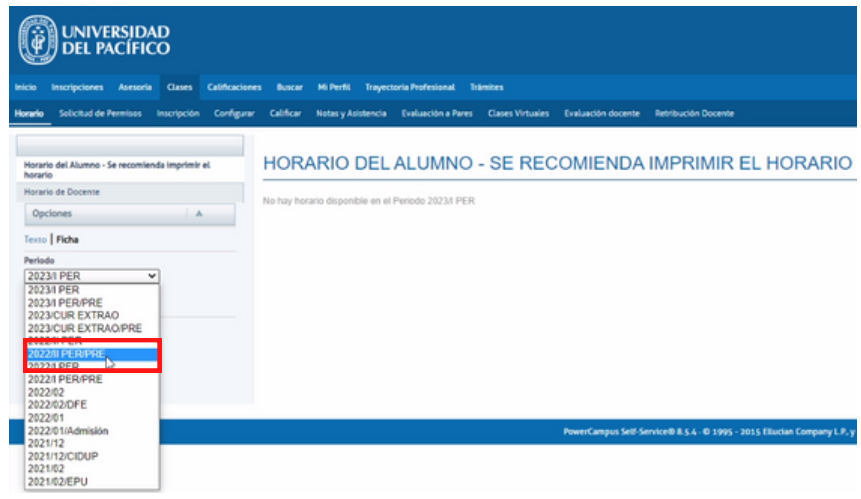

#### Horario del alumno detallado.

# Gestión de la Info e Innovación Tecles

0

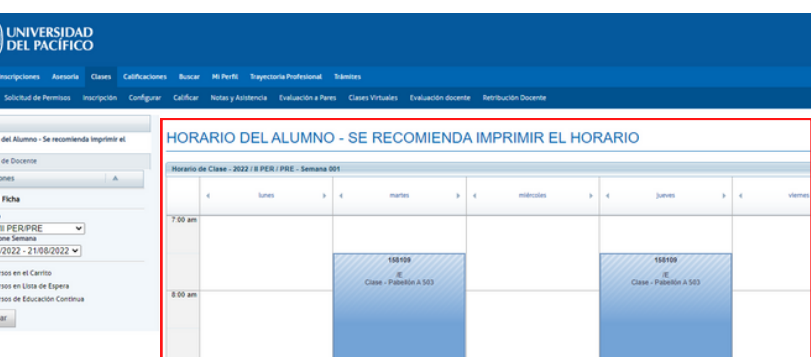

## **IV. Evaluación Docente**

Clic en "**Evaluación Docente**".

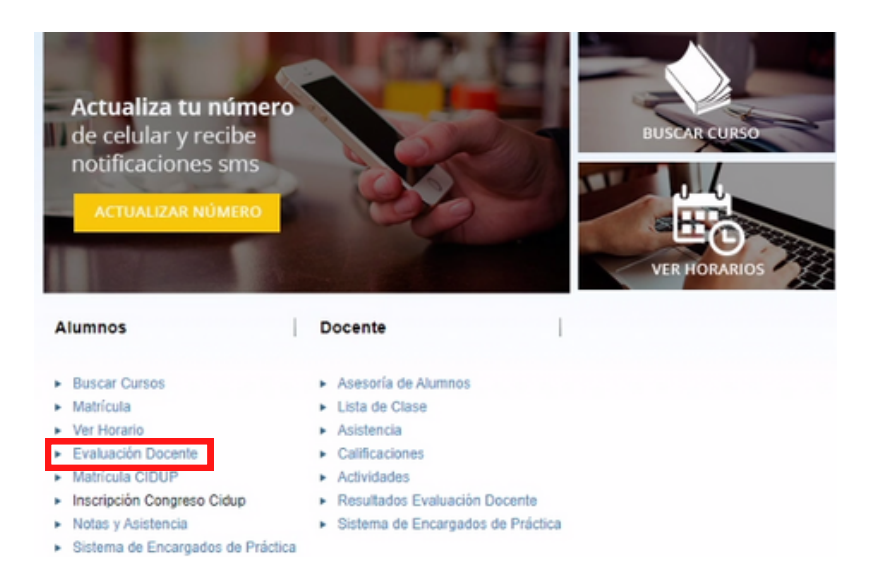

### A. Cursos

Clic en "**Cursos**".

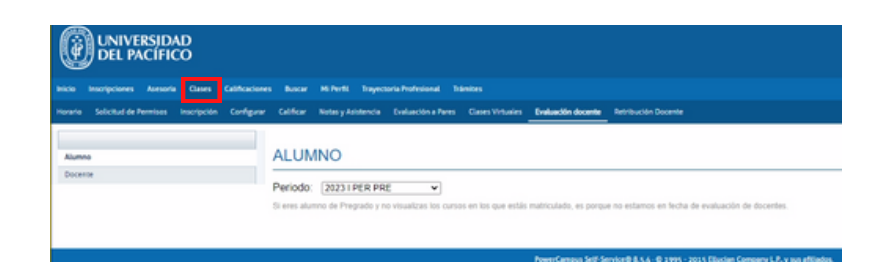

Seleccionar el "**Periodo**".

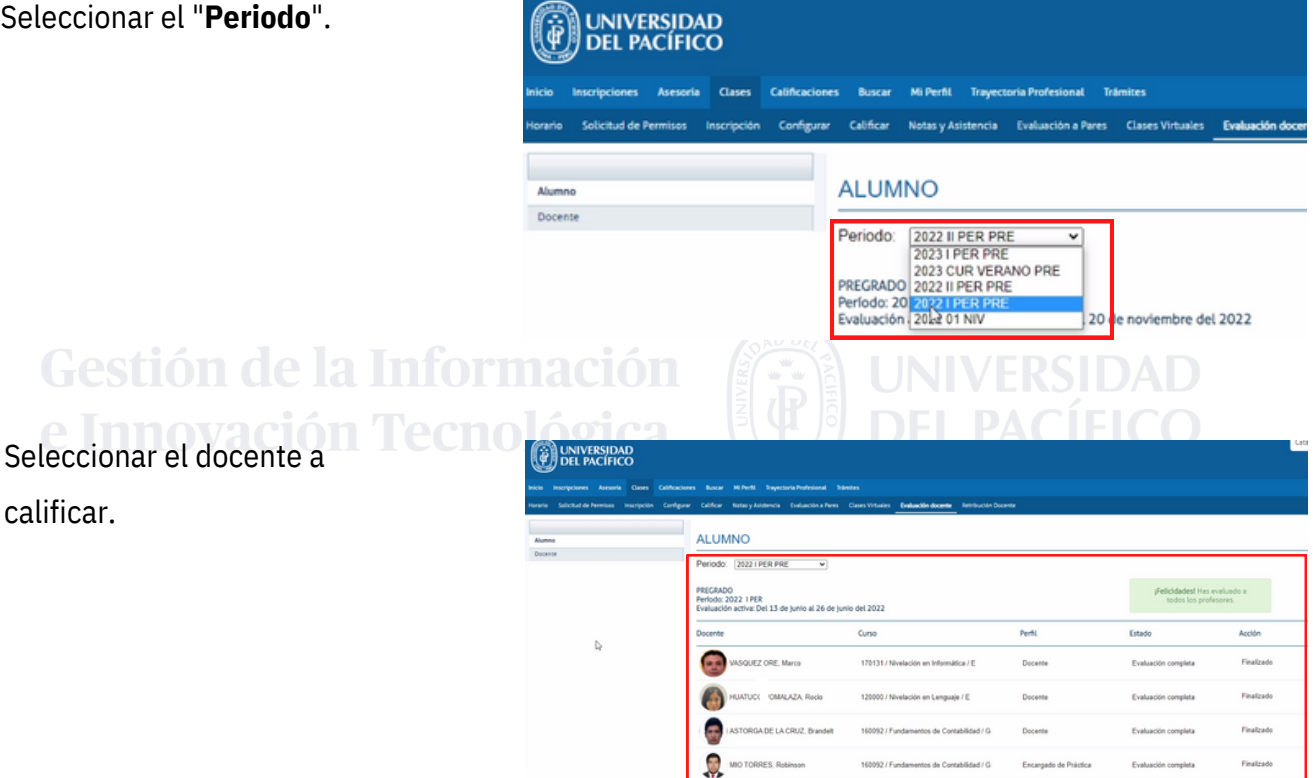

MIO TORRES, Robinson

MLDO, Jaime

 $\mathbf{r}$ 

Finalizado

Finalizado

Evaluación completa

Encargado de Prá

Docente

tos de Contabilid

## **V. Notas y Asistencia**

Clic en "**Notas y Asistencia**".

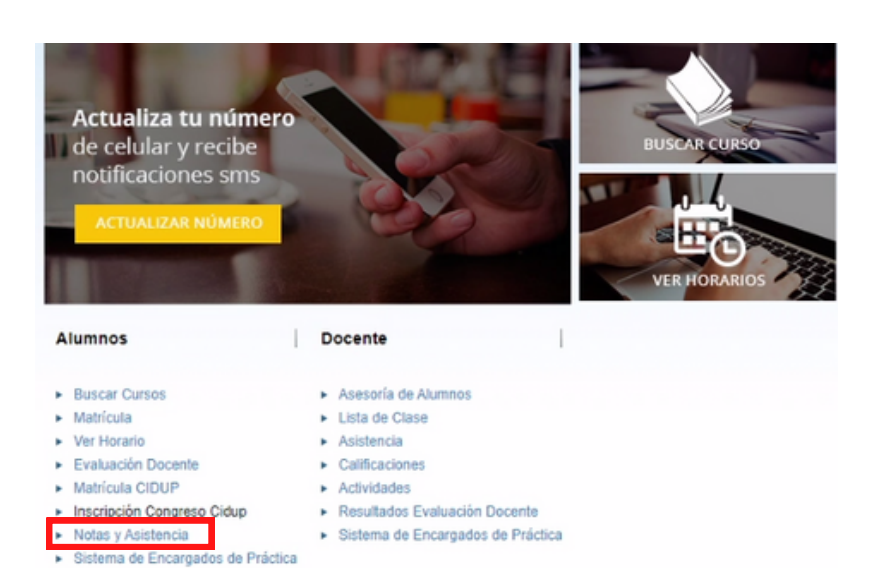

#### Seleccionar el periodo para

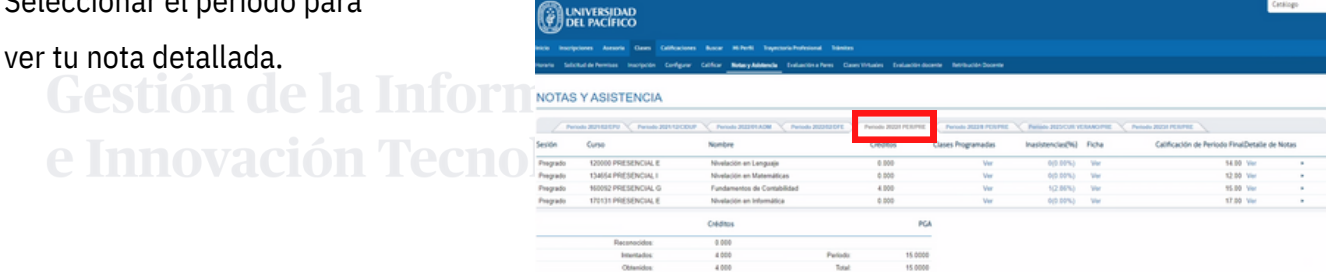

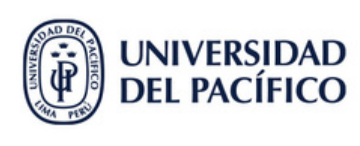